# <del>Profair サ</del>プライヤー用簡易操作書Ver1.0<br>- ※ <del>1 tl キキ:</del>!!バー?*キーか*:っ ※入札方式:リバースオークション編<br>-

【ログインURL】 https://www.profair.jp/supplier/ 【動作作環境について】動作推奨環境 OS:マイクロソフトWindows7 ブラウザ:Internet Explorer 8以上、Firefox、Chrome最新版<br>'Macintoshは動作保証対象外となっています ※Macintoshは動作保証対象外となっています。【正式操作書はログイン後、右上のHelpでダウンロードができます】

【システムサービス時間について】 午前8時~午後10時まで

※注意 (1) ログアウトについて 必ず右上の「Logout」をクリックしてログアウトして下さい。

(2)約20分以上の操作が無い場合はログアウトされます。再度、ログインが必要となります。

(3)ログイン画面で「このユーザは既にログインしています。二重ログインは出来ません。」」の表示が出た場合。再度、同じパスワ

ードを入力して「強制ログイン」を押して 下さい。<br>- トンスカルト - アンスカルト - アンスカルト - アンスカルト - アンスカルト - アンスカルト - アンスカルト - アンスカルト - アンスカルト - アンスカルト - アンスカルト - アンスカルト -

<u>(4)ポップアップブロックを有効にして下さい。 「ツール」で設定ができます。</u><br>-

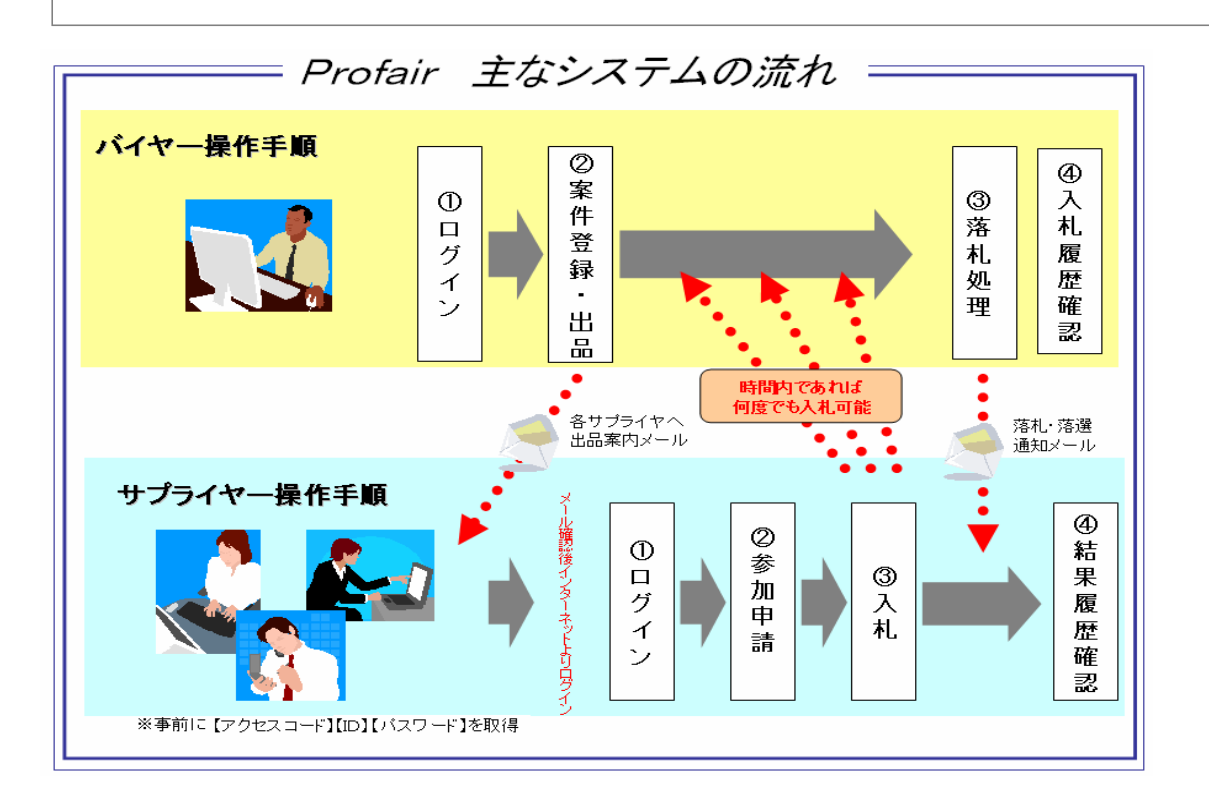

### Profair サプライヤー用

### A. まずは案件の確認と参加申請

### ①トップ画面(ログイン画面)

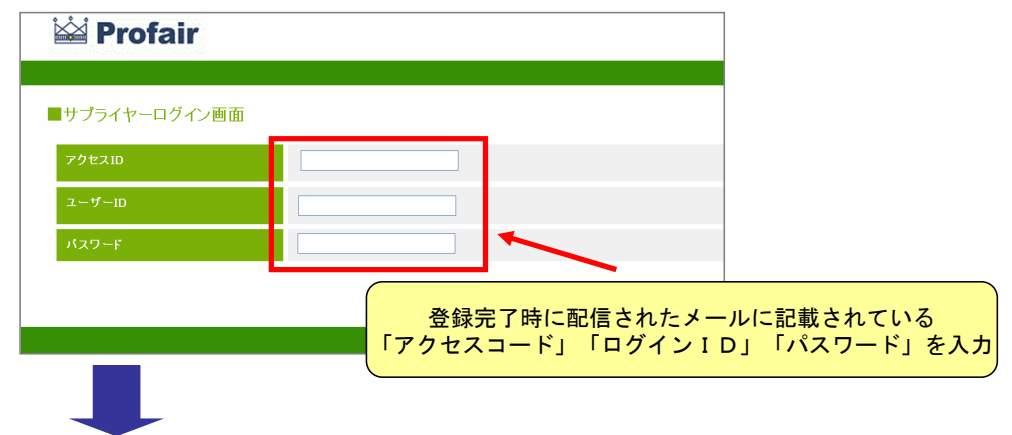

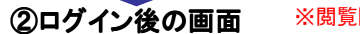

#### ※閲覧開始日時を過ぎないとこの画面は表示されません

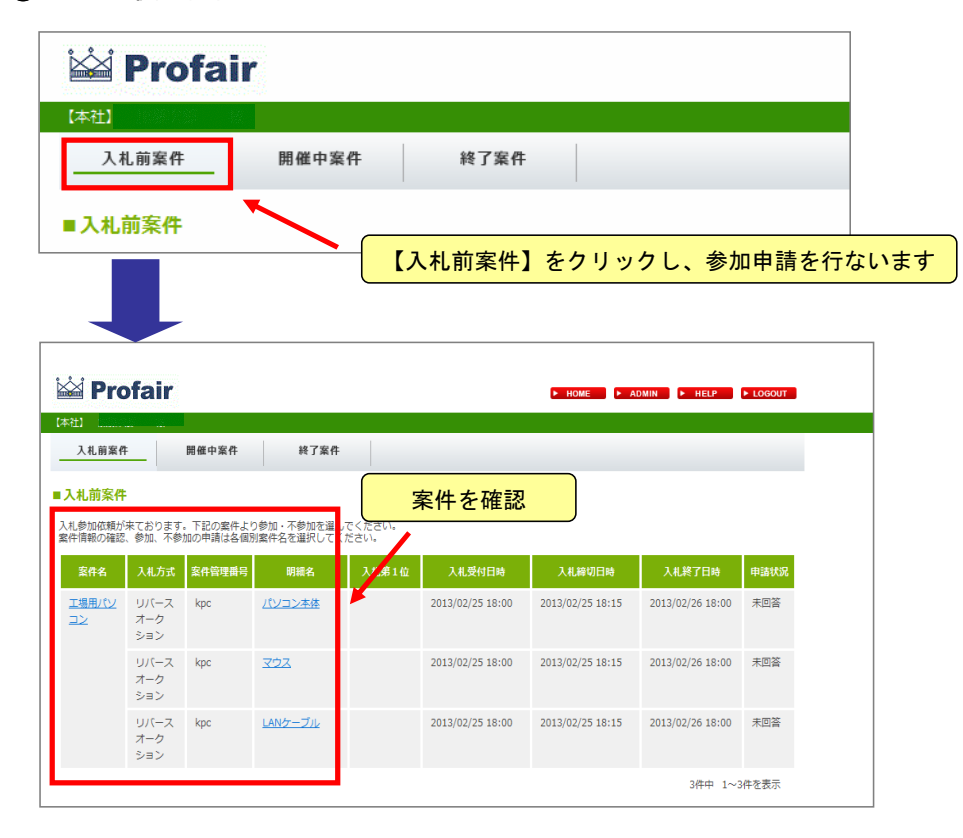

#### ③参加申請

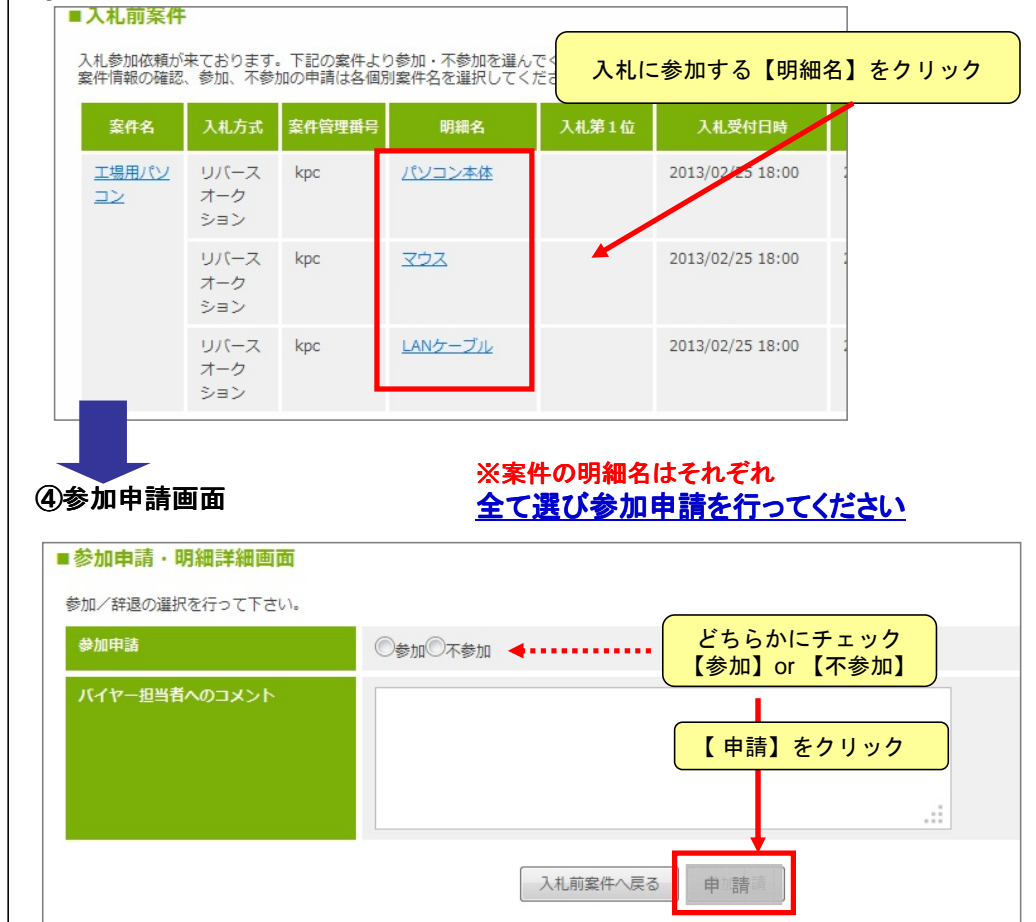

#### ※参加申請を行なわないと入札はできません

### <mark>Profair</mark> サプライヤー用

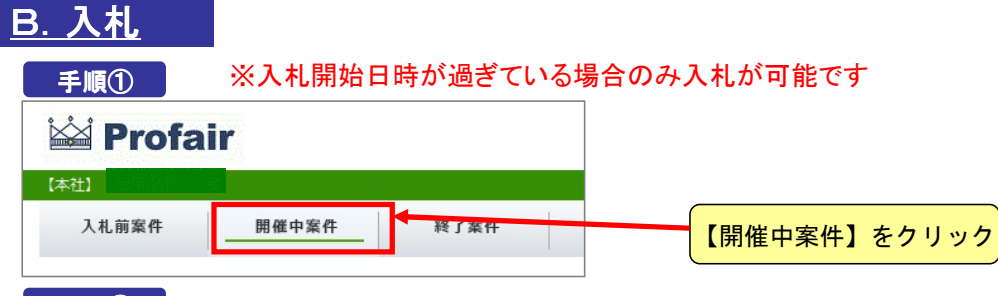

### 手順②

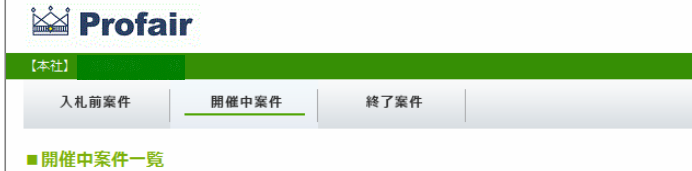

開催中と落札待ちの案件の一覧です。 案件の状況を確認をする場合は案件名をクリックして下さい。

#### 入札方式 案件管理番号 案件名 明細名 入札第1位 入札額 工場用パソ  $U \triangleleft$ 入札を行なう【案件名】をクリックオーク  $\mathbf{z}$ ション LANケーブル リバース kpc オーク ション リバース kpc マウス オーク ション

### 手順③

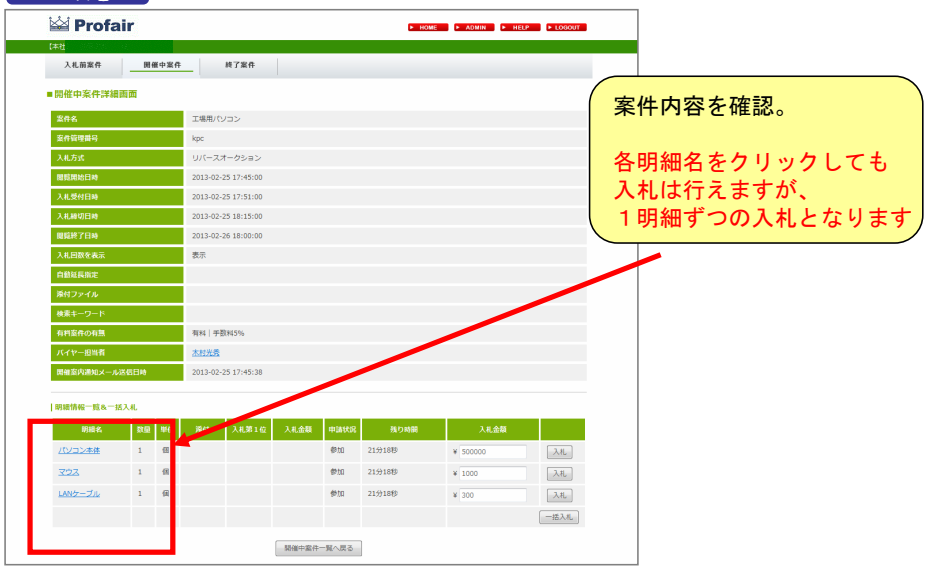

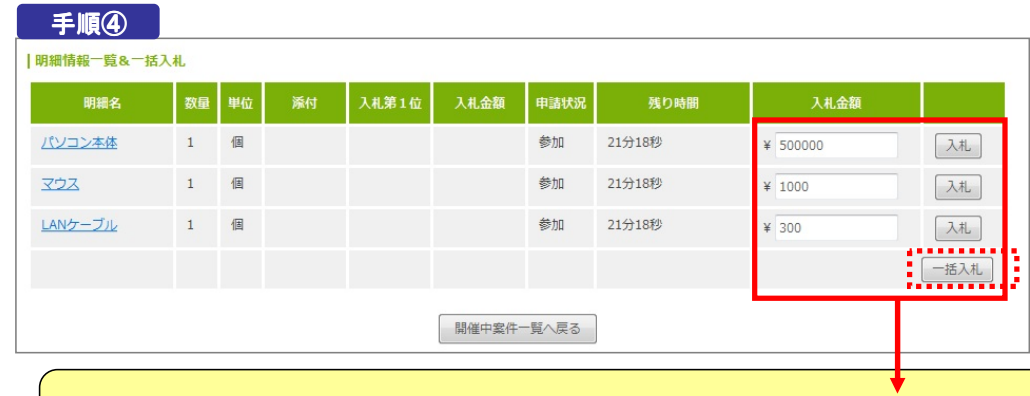

入札金額入力し【入札】クリック。(複数の明細に金額を入力し、「一括入札」ボタンをクリックすると一斉に入札が可能です)

## ※入札終了日時までの間、貴社落札に向けて何度でも入力して下さい<br>-

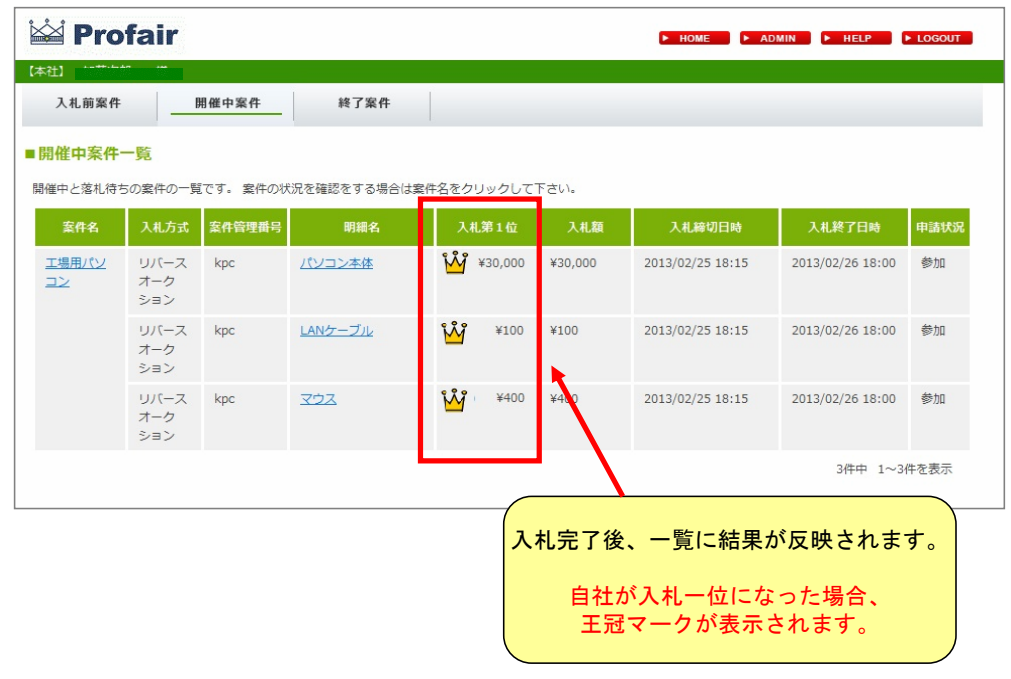

### C. 入札履歴(結果はメールと「終了案件」で確認ができます)